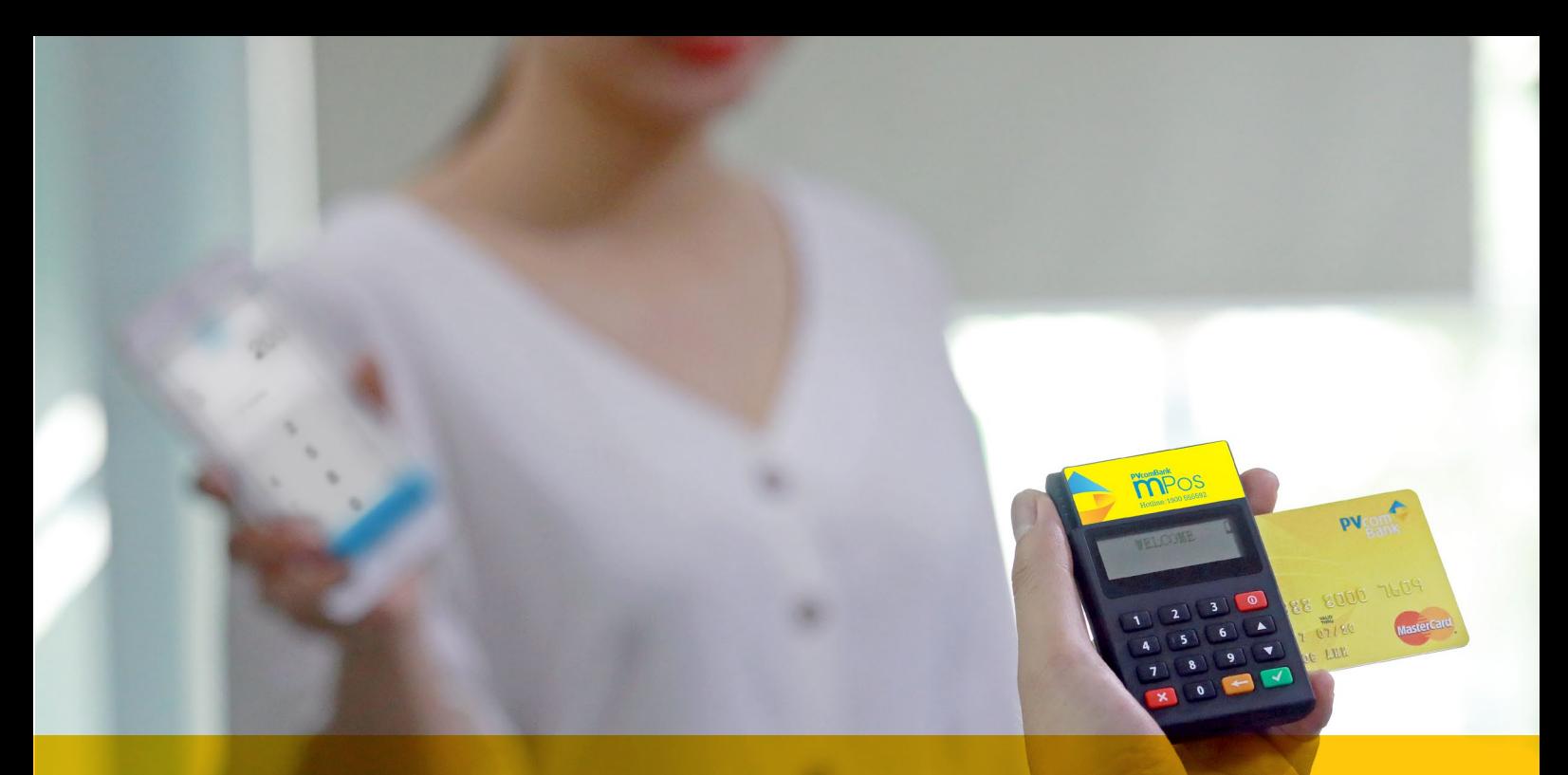

## HƯỚNG DẪN SỬ DỤNG ỨNG DỤNG PVCOMBANK MPOS HƯỚNG DẪN SỬ DỤNG ỨNG DỤNG PVCOMBANK MPOS

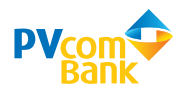

#### I. TẢI ỨNG DỤNG TRÊN KHO ỨNG DỤNG IOS/ ANDROID

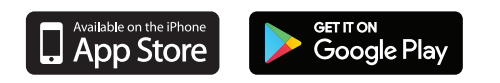

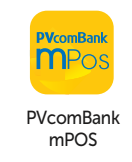

#### II. ĐĂNG NHẬP ỨNG DỤNG

- Thông tin đăng nhập được PVcomBank cung cấp qua email
- Bật tính năng Bluetooth và định vị trên thiết bị di động (điện thoại/tapble/ipad)

Khởi động thiết bị PVcomBank mPOS

#### BƯỚC 1

BƯỚC 2

Kết nối với thiết bị PVcomBank mPOS

#### BƯỚC 3

Đăng nhập hệ thống PVcomBank mPOS\*

#### BƯỚC 4

Màn hình thanh toán sau khi đăng nhập thành công

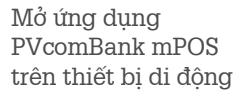

## **PVcomBank MPos PVcomBank**

**mPOS**

**PVcon** 

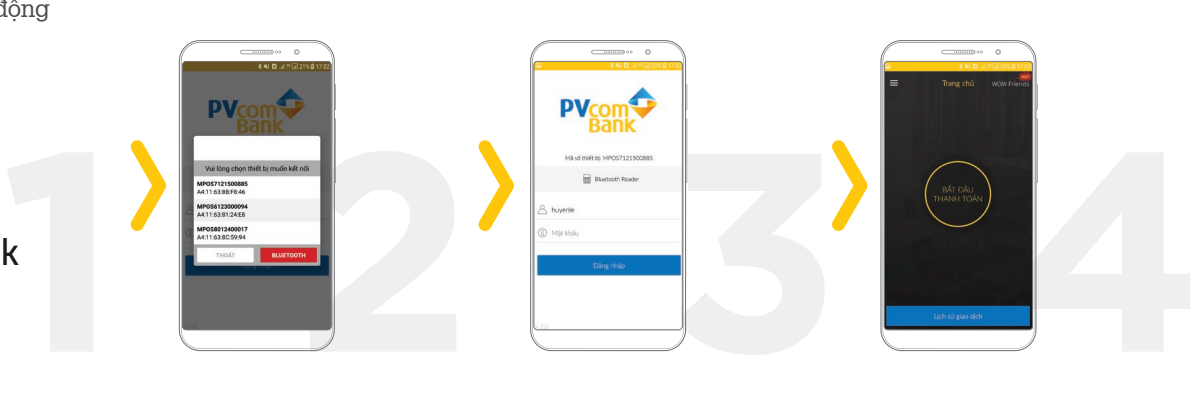

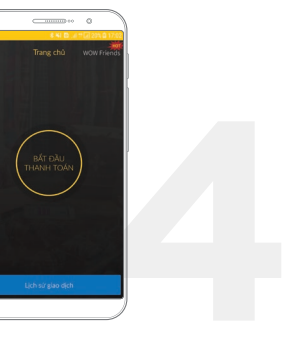

#### **Lưu ý:**

*(\*) Quý đơn vị đăng nhập lần đầu vui lòng đổi mật khẩu*

BƯỚC 1

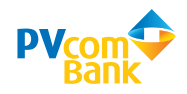

#### III. THANH TOÁN

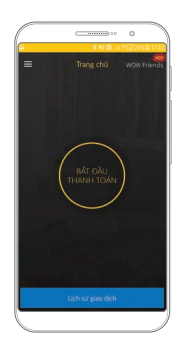

Bấm nút [BẮT ĐẦU THANH TOÁN]

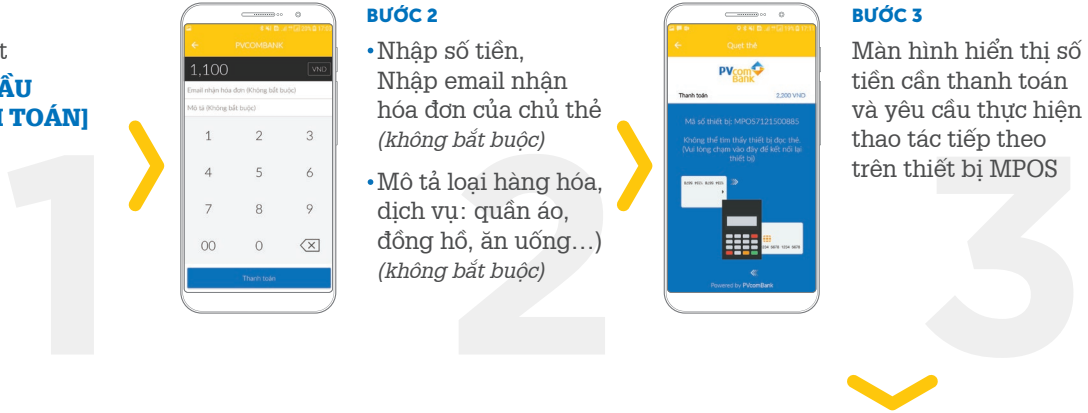

#### BƯỚC 2

- Nhập số tiền, Nhập email nhận hóa đơn của chủ thẻ *(không bắt buộc)*
- Mô tả loại hàng hóa, dịch vụ: quần áo, đồng hồ, ăn uống…) *(không bắt buộc)*

# $\sim$ **PVcom<sup>+</sup>**

#### BƯỚC 3

Màn hình hiển thị số tiền cần thanh toán và yêu cầu thực hiện thao tác tiếp theo

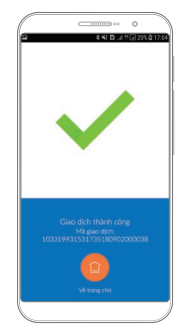

BƯỚC 6 Bấm nút [VỀ TRANG CHỦ] để thực hiện giao dịch mới

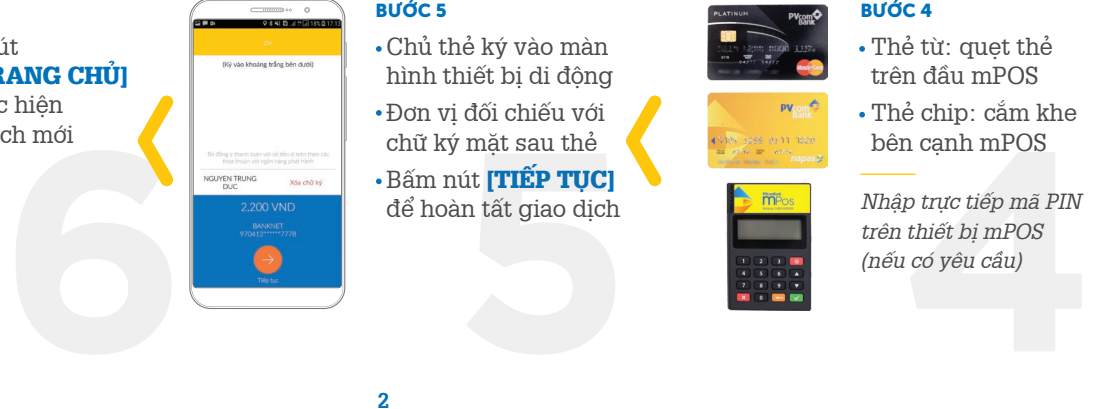

#### BƯỚC 5

- Chủ thẻ ký vào màn hình thiết bị di động
- Đơn vị đối chiếu với chữ ký mặt sau thẻ
- **·** Bấm nút **[TIẾP TUC]** để hoàn tất giao dịch

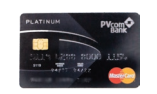

PVsom

#### BƯỚC 4

- Thẻ từ: quẹt thẻ trên đầu mPOS
- Thẻ chip: cắm khe bên cạnh mPOS

*Nhập trực tiếp mã PIN* 

#### HƯỚNG DẪN SỬ DỤNG ỨNG DỤNG PVCOMBANK MPOS

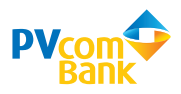

#### IV. HỦY GIAO DỊCH

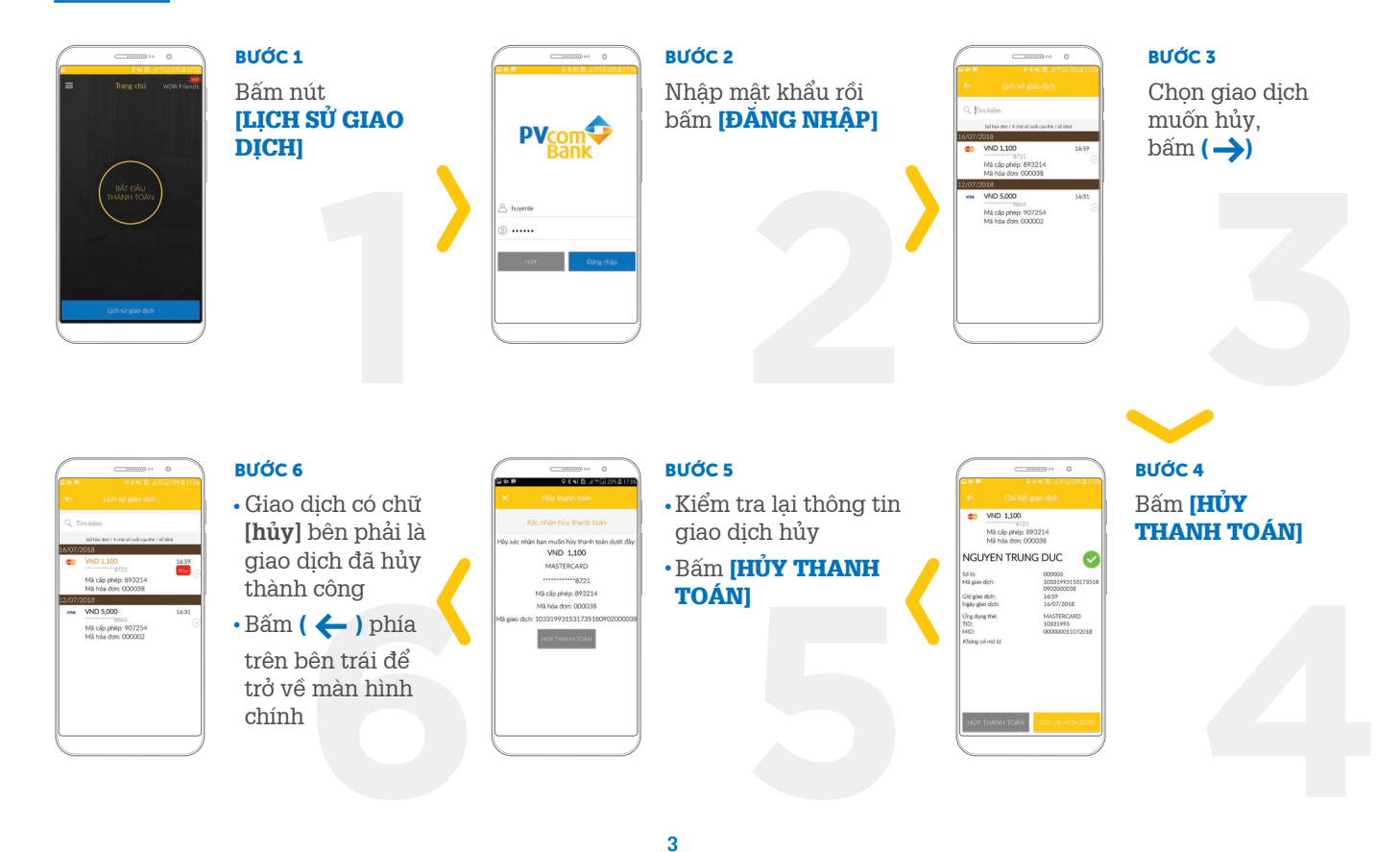

MỌI YÊU CẦU HỐ TRỢ, VUI LÒNG LIÊN HỆ:

### NGÂN HÀNG TMCP ĐẠI CHÚNG VIỆT NAM - PVCOMBANK

Hotline: 1900 5555 92 E-mail: pvb@pvcombank.com.vn